## **Applying for a Time Extension on your certification**

- 1. Log into TEACH
- 2. From the TEACH Home Page,
- 

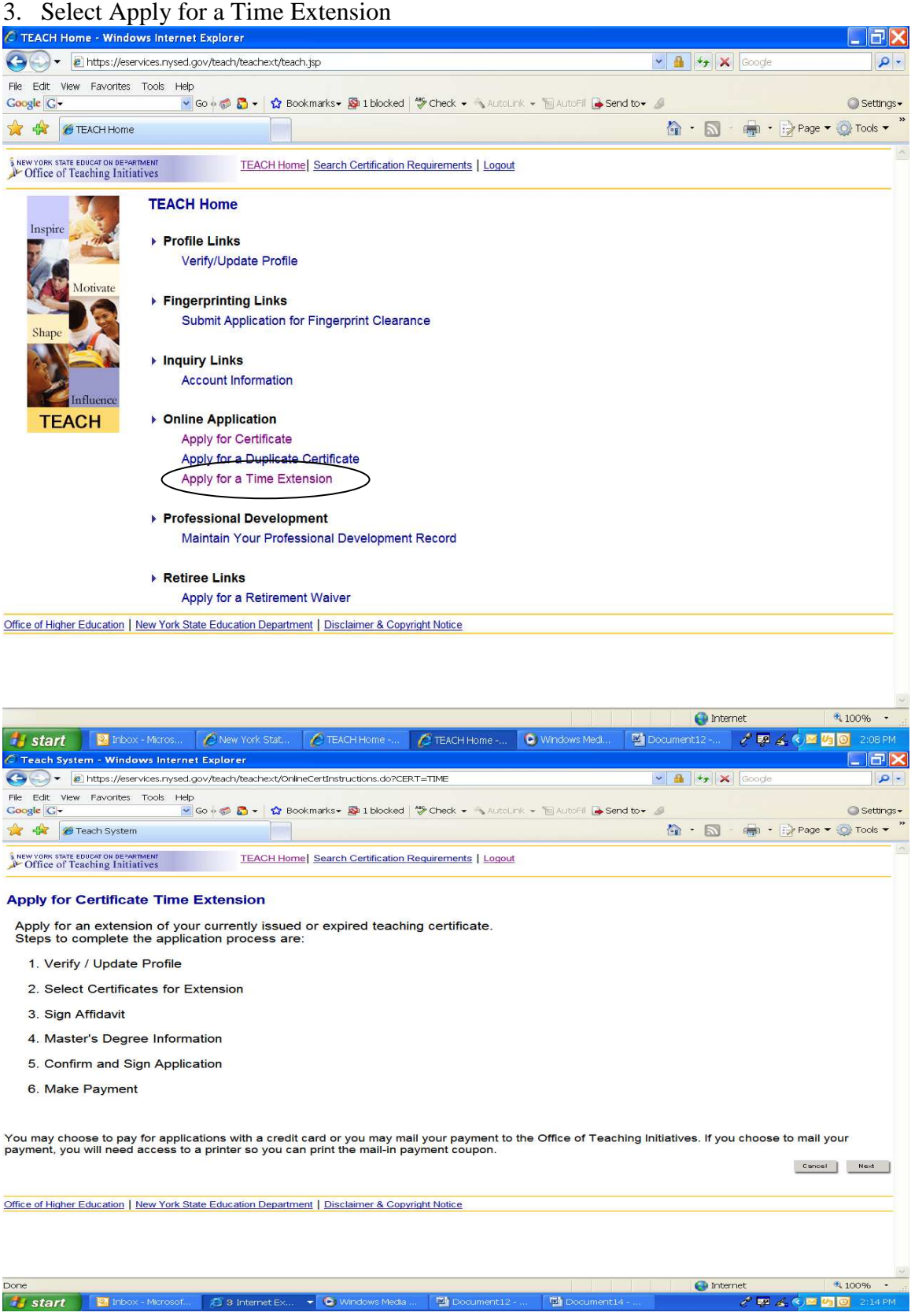

Read the screen, then click "next" box

Verify/update any and all information (including work history and education), then click on the "next" button

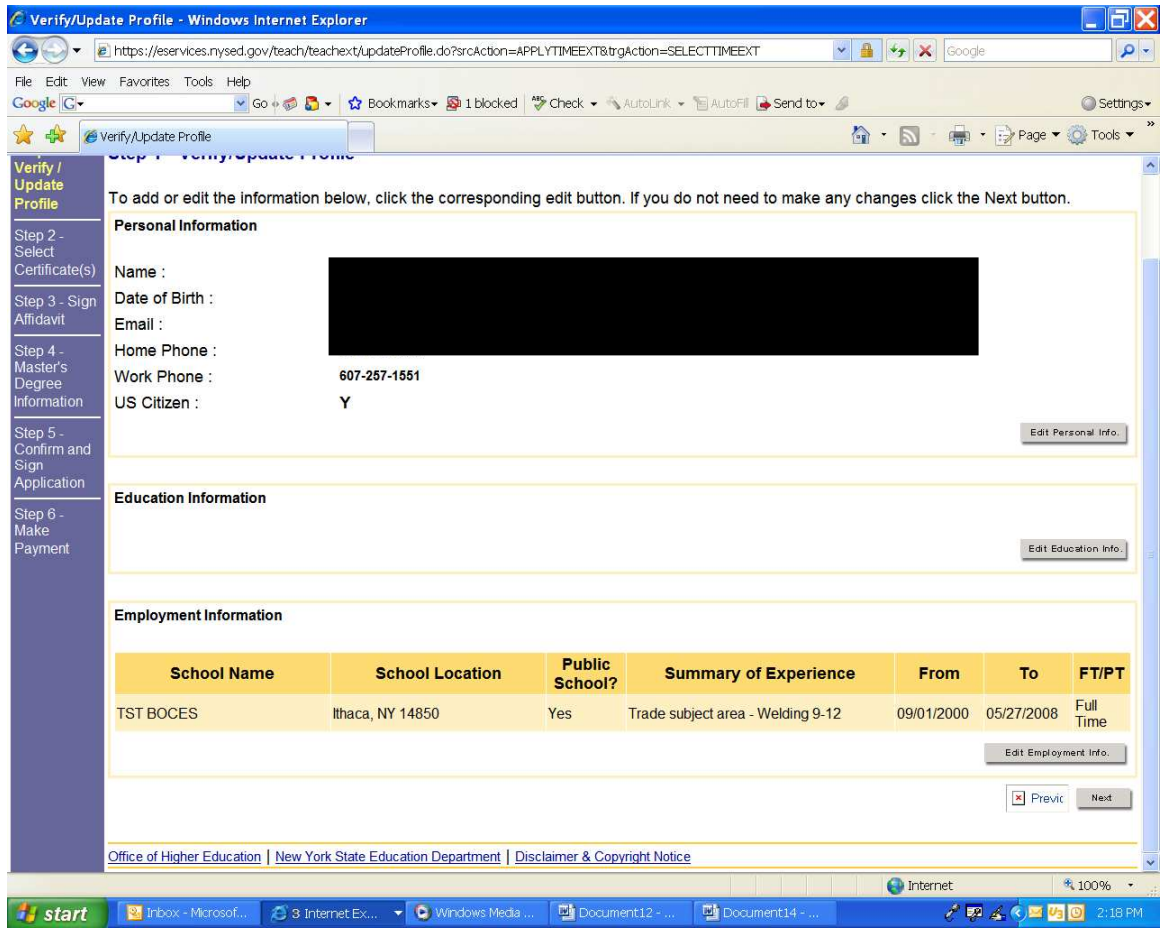

Step 2 – Indicate which certificate you are requesting an extension for.

Indicate the reason for needing a time extension. You can only choose one, and you must choose one! Enter the explanation of why you made that selection in the box below. Be very specific with your explanation.

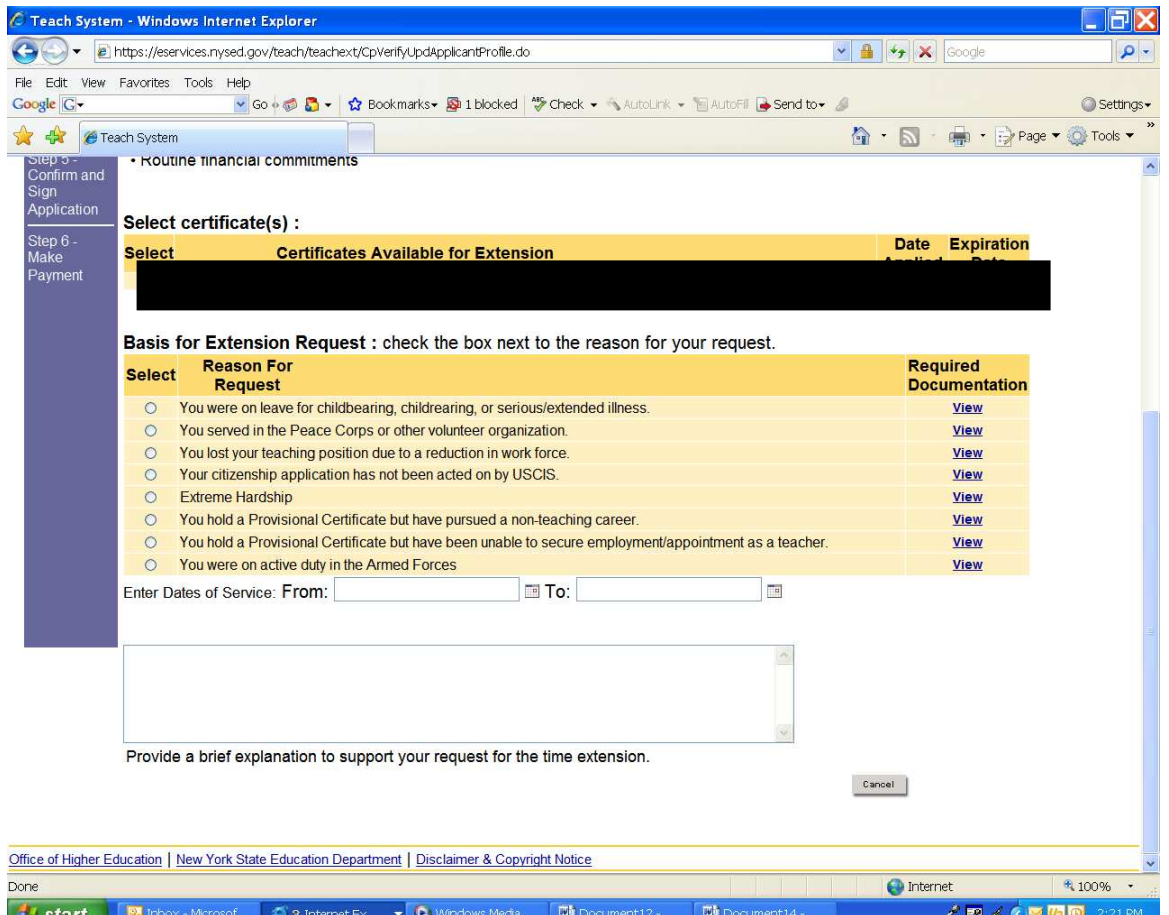

Click on the view button to read the required documentation. These contain very critical information on what you will need to provide for the next frame. You may need to take some time to write out what is required on a separate piece of paper to be prepared for what to enter into the next box!

Step 3 – Sign the Affadavit (no screen shot available – sorry)

Step 4 - Masters Degree Information – Indicate how many credits you have completed to date, by year. Take this information directly from your official college transcript.

Supply the date you estimate you will have your Masters Degree conferred.

Be sure to supply a signed letter from your college advisor, indicating your "Plan of Study" to complete your Masters.

Step 5 – Confirm and Sign Application

Step 6 – Make Payment (don't forget to print the "receipt" of payment for your file – "just in case" there is a computer glitch somewhere).

Provide all required documentation to the TST BOCES Certification Office. The information will then be forwarded to NYSED on your behalf. PLEASE NOTE this service is available ONLY for those who work, reside, or attend college within the TST BOCES service region (Tompkins-Seneca-Tioga counties only).

Get the documentation to the office ASAP. The time extension application will not be evaluated until all support documentation is received. If you lack one required document you run the risk of the application being denied. Don't take that chance!!!